- 1. Wejdź do [Katalogu](https://katalog.akademiabialska.pl/sowacgi.php?KatID=0&new=1) Sowa
- 2. Wybierz ikonkę czytnika

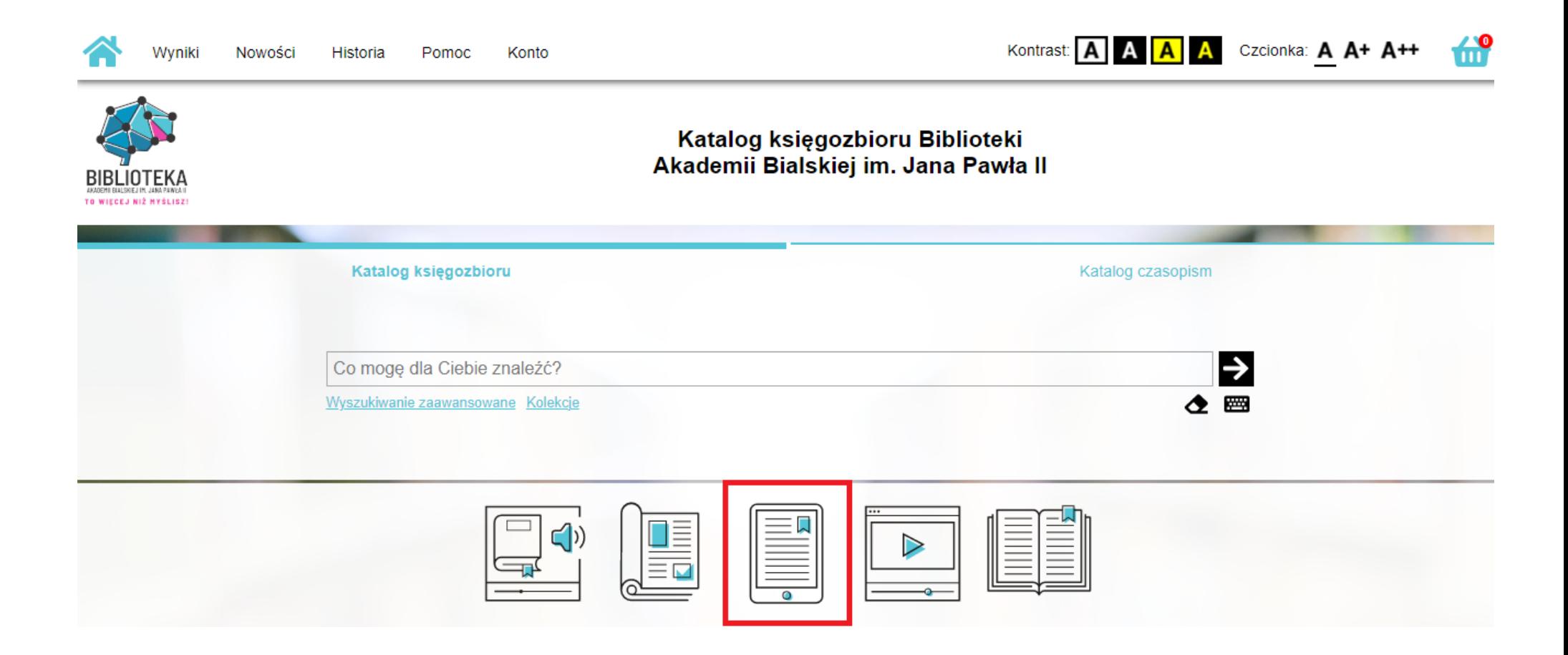

## 3. Wyszukaj, a następnie wypożycz interesujący Cię ebook

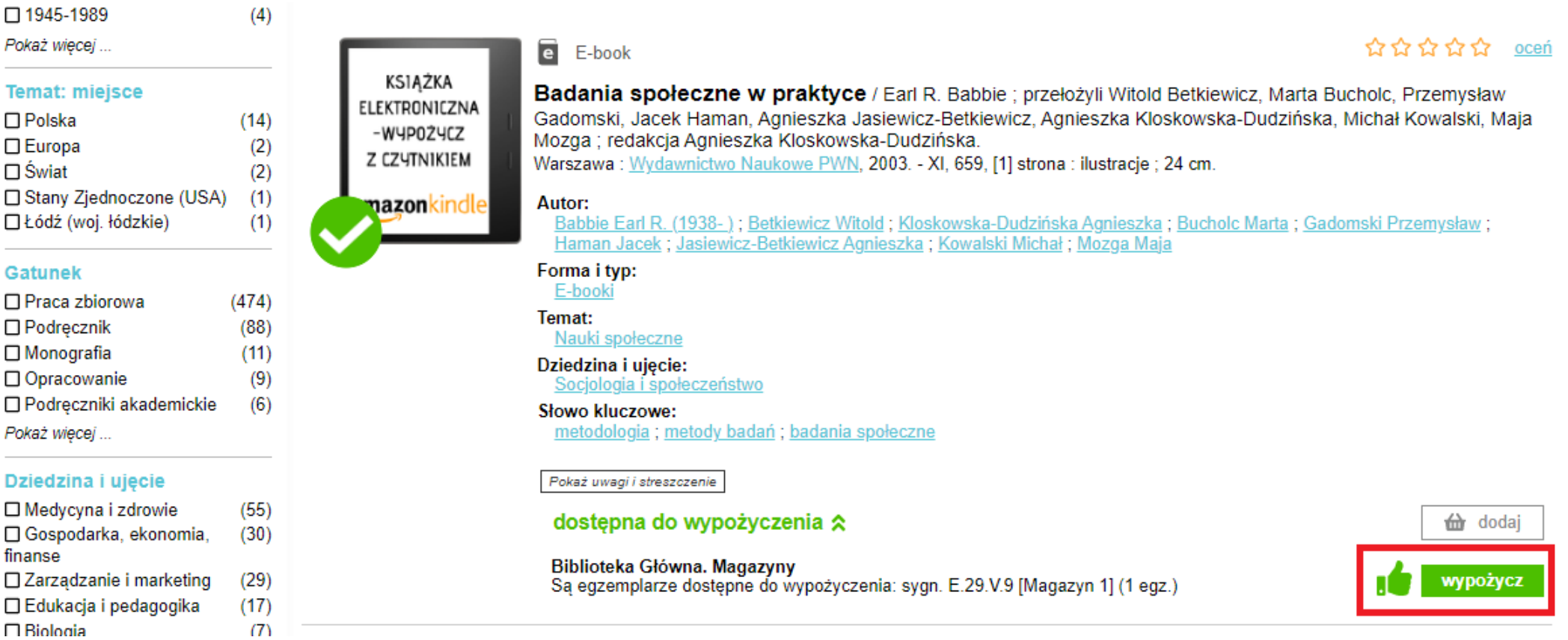